## ADDING PLAYERS/THEIR PHOTOS & DOCUMENTS

## **Log into your Team account as normal to view your homepage – to add players you need to enter your Team List**

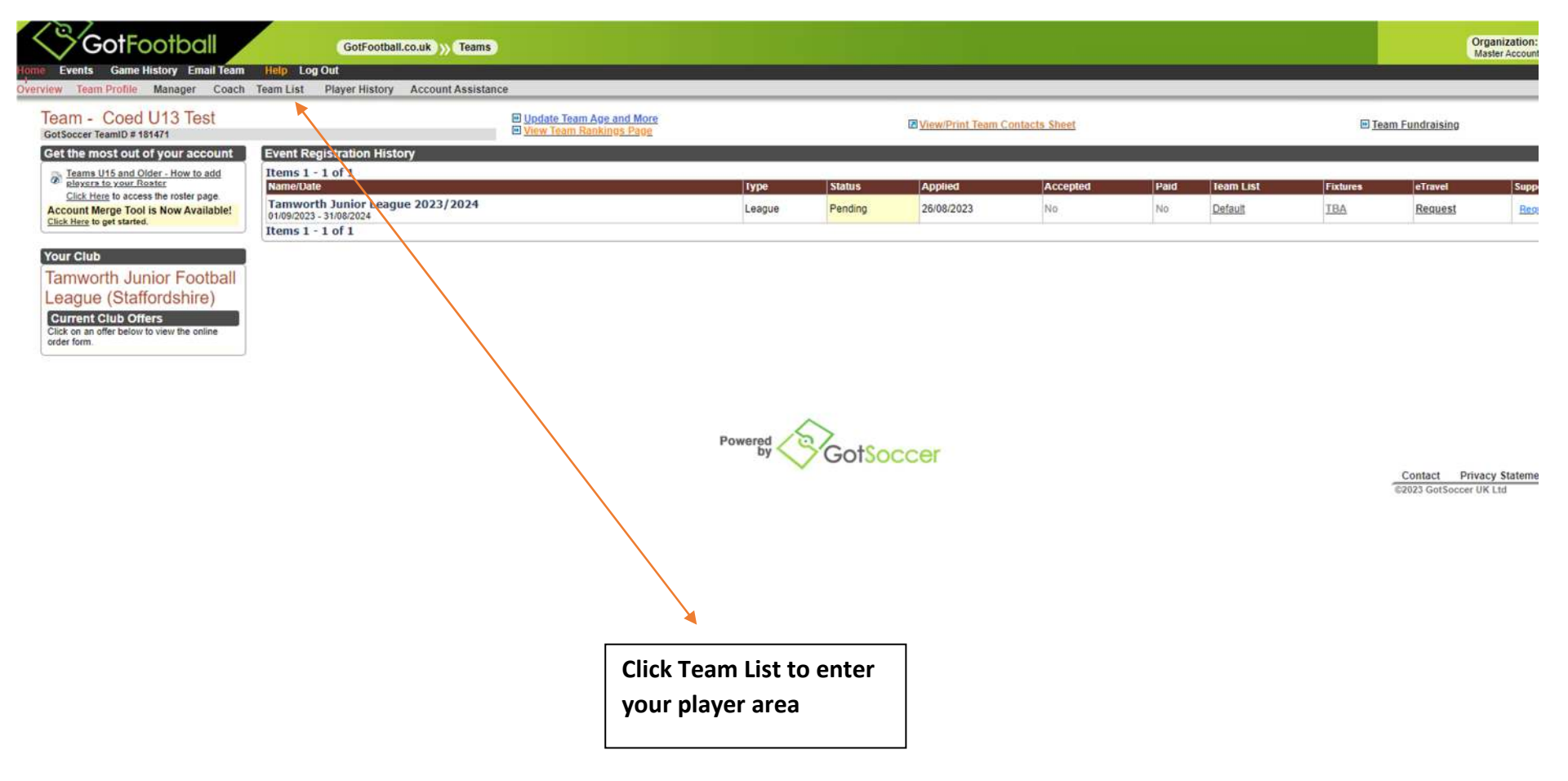

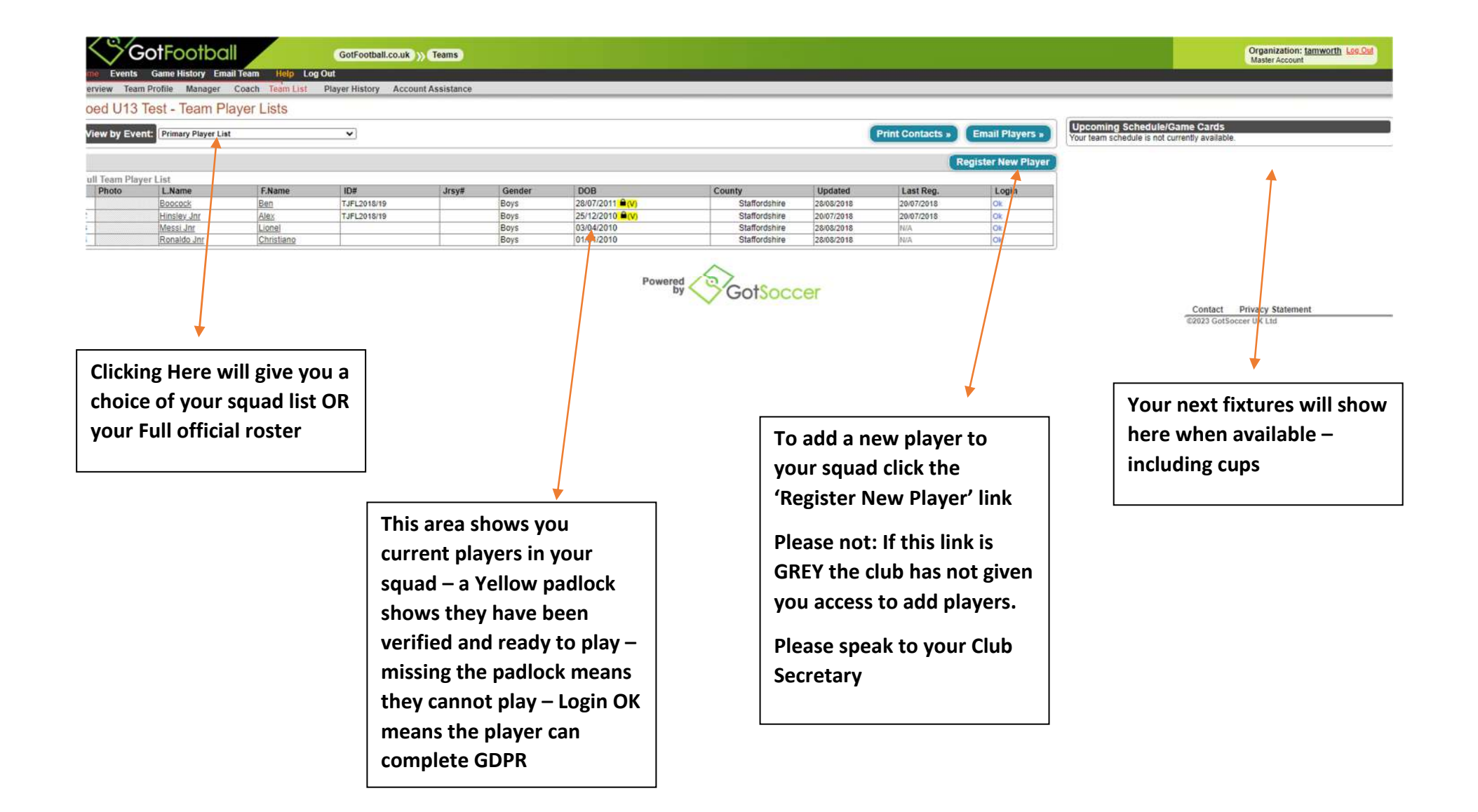

**After clicking the 'Register New Player' you will have the access to enter the required details** 

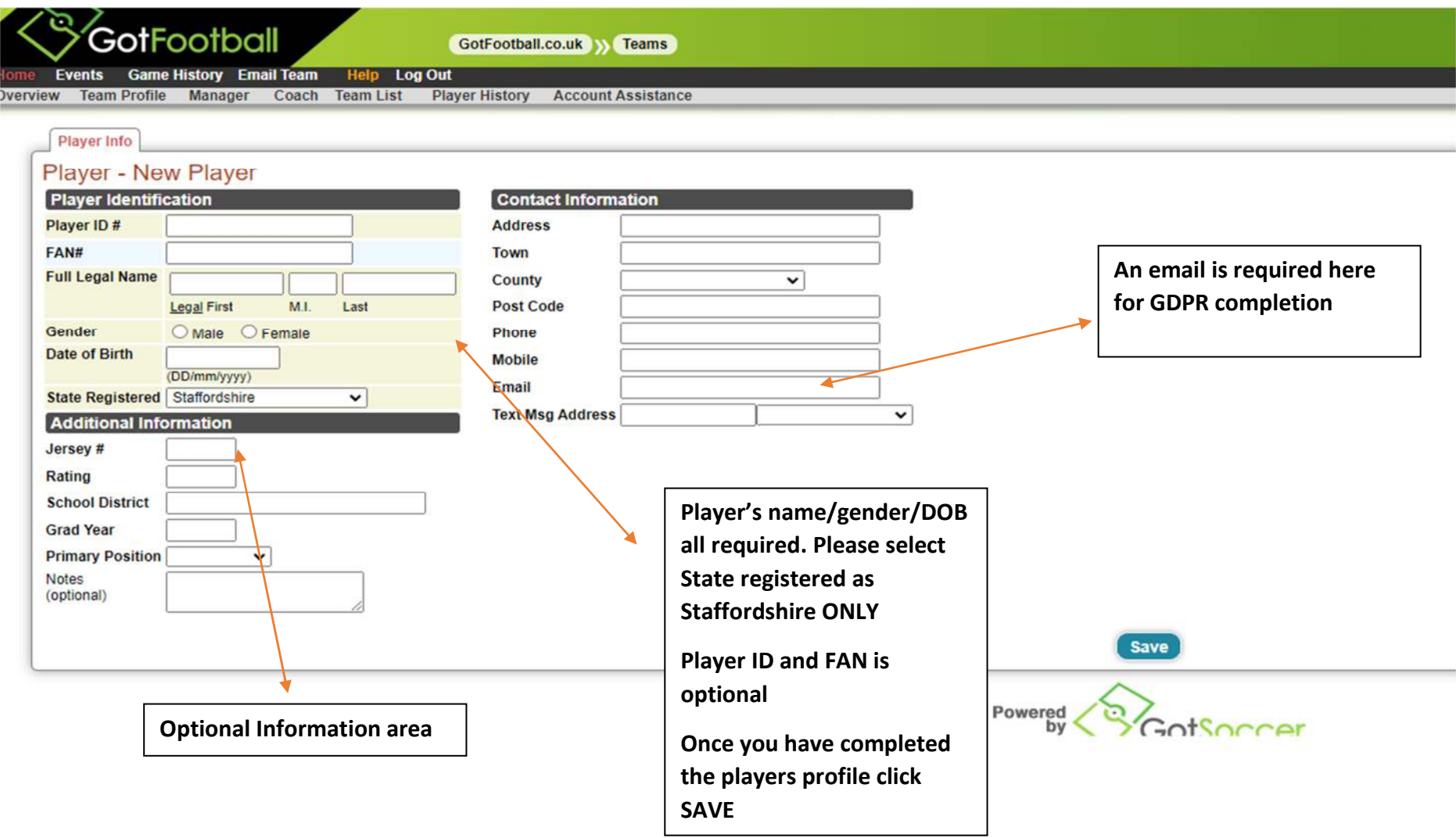

<u>Cont'd</u>

**Once saved you have the player created, a login in automatically generated for GDPR and players personal account access and the ability to add a photo and required ID documentation, parents information if needed** 

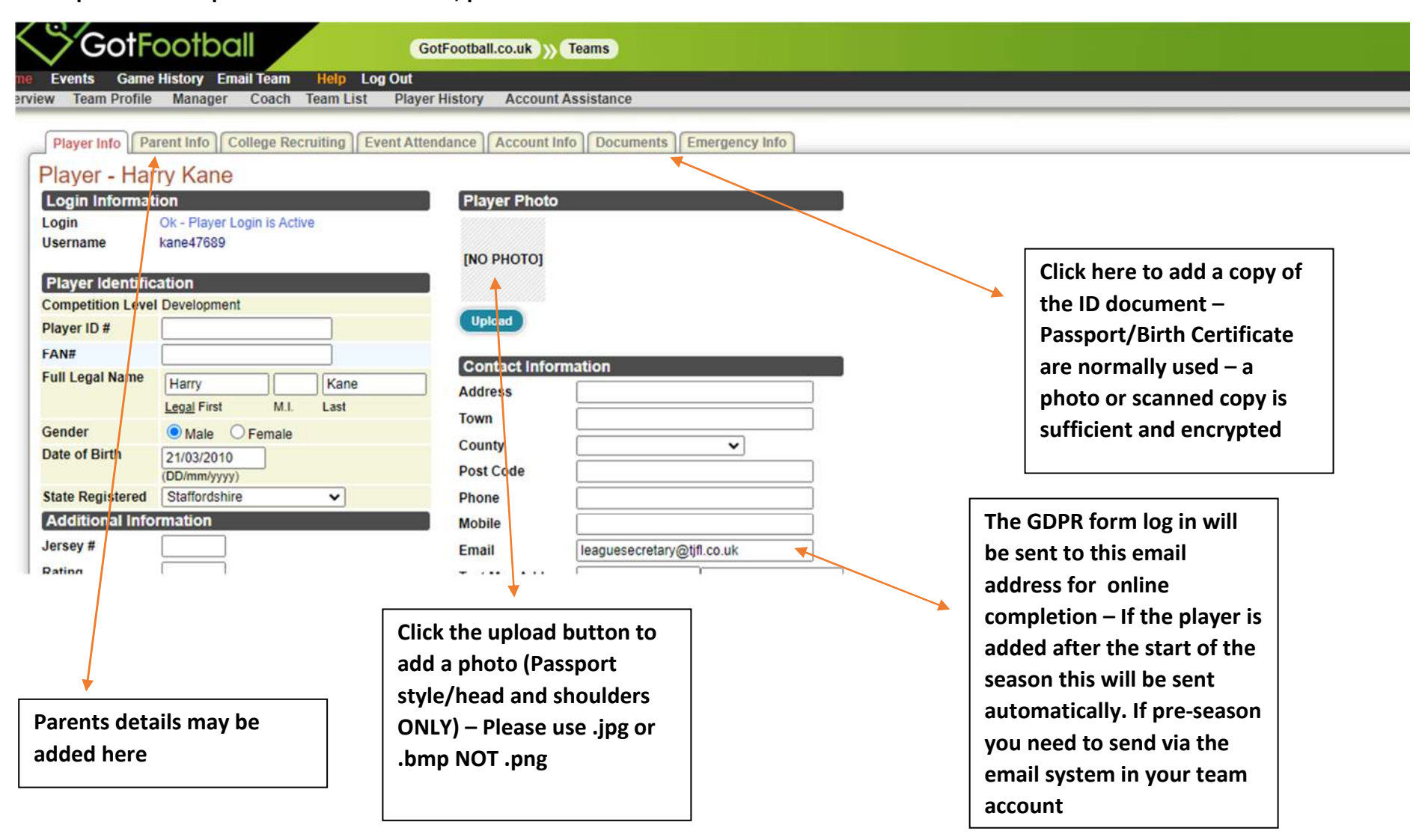

**When returning to your team list you will see the photo and the player added to your list. If you select your 'Official Team list' it will show who has or has not completed GDPR and who is verified.** 

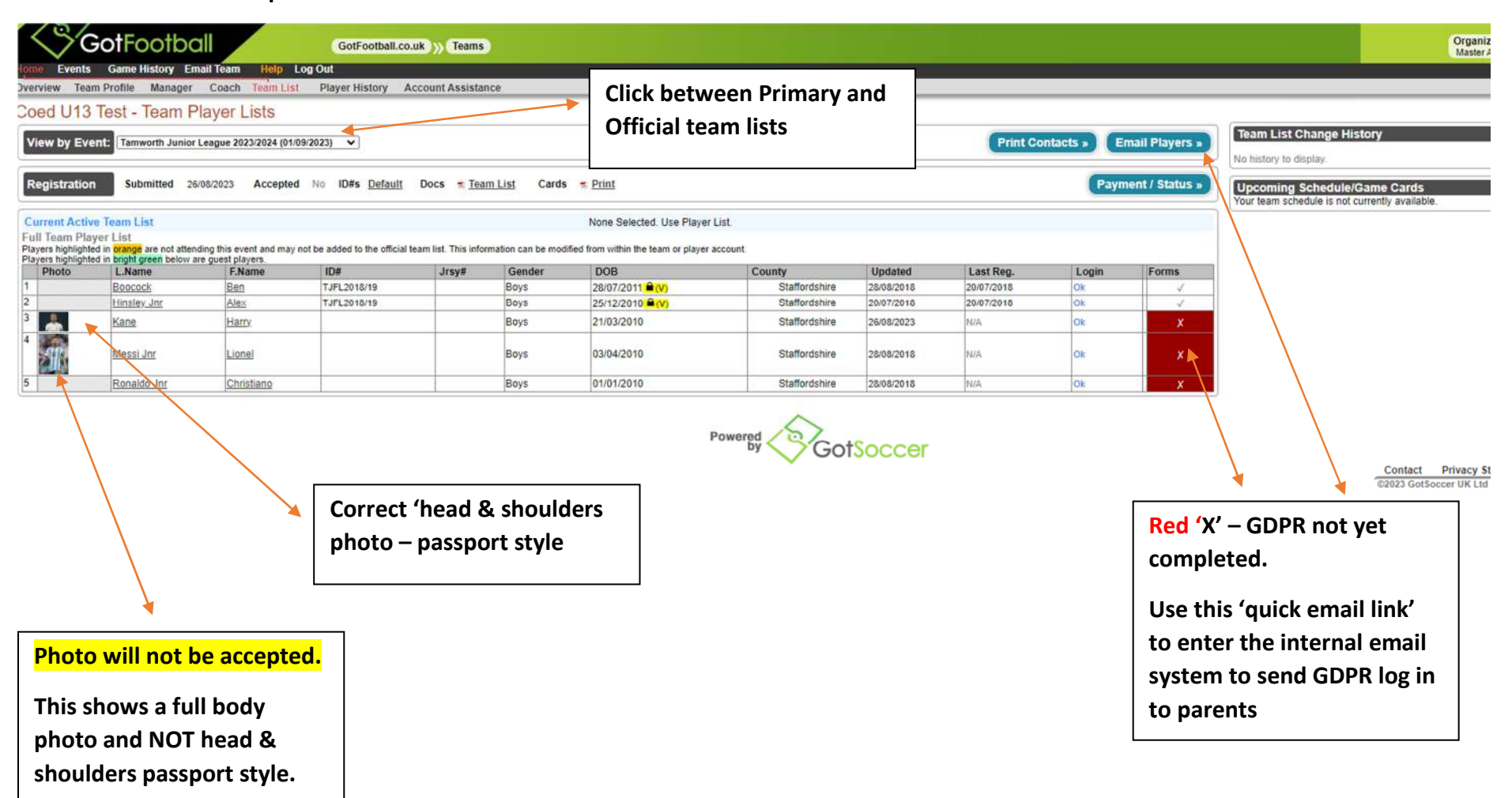